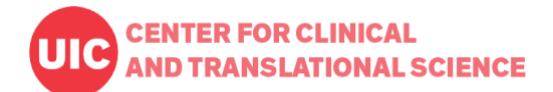

**Purpose:** This document contains instructions for how faculty, students and staff within the University of Illinois system can access and navigate the CCTS Training Center.

**Contact**: Jaclyn Jackson [\(jaclynj@uic.edu\)](mailto:jaclynj@uic.edu)

#### **To access the CCTS Training Center for the 1st time:** Click on: **<https://training.ccts.uic.edu/>**

- Once on the training site, click on **Register**
- Choose the option that applies to you; since you are a UIC student, faculty, or staff member, you will be directed to the next page to add your UIC email address. This will pull your information and allow you to login with your Shibboleth account in the future.
- Once the information is entered, you'll be directed to a screen where you can then click on the Course Catalog link and filter by:
	- o Course Type
	- o Research Position
	- o Topic
- Once registered (either UIC or Non-UIC) and once signed in, you will enter the training portal and will not need to fill out the forms again.

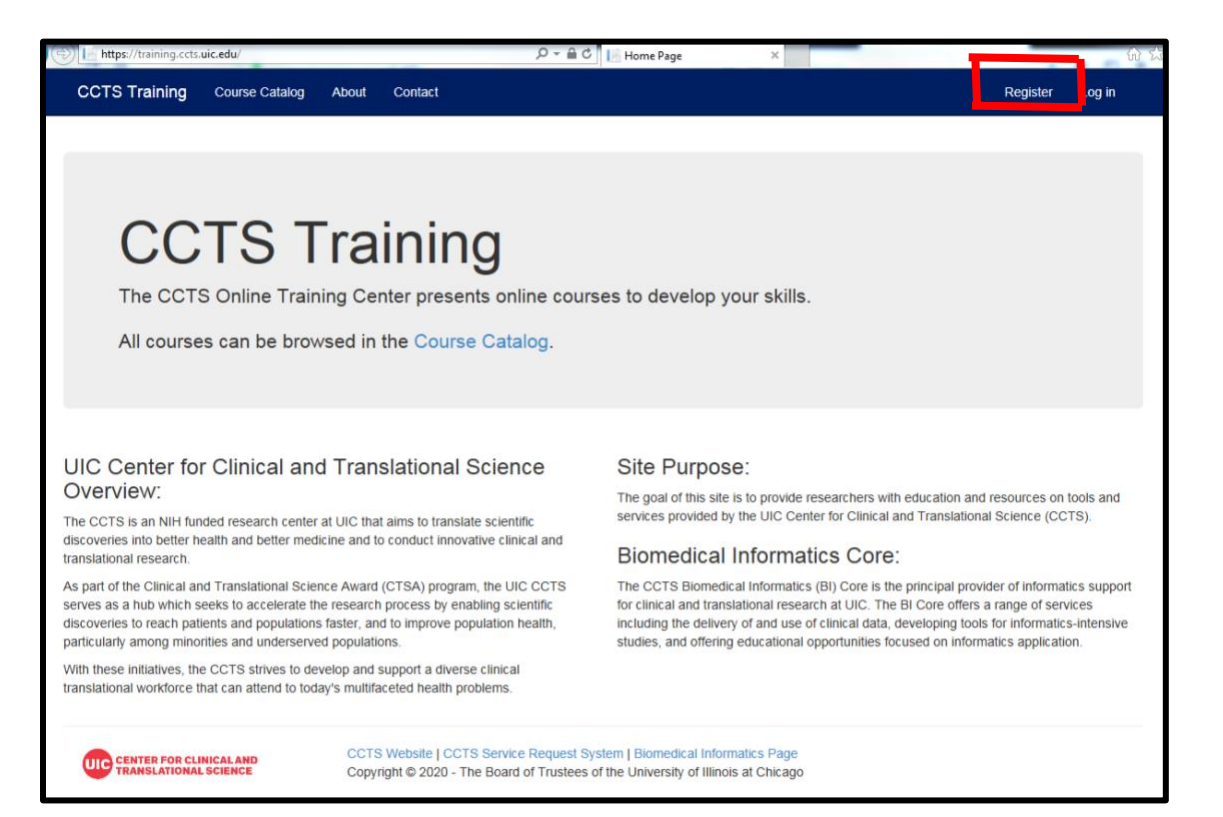

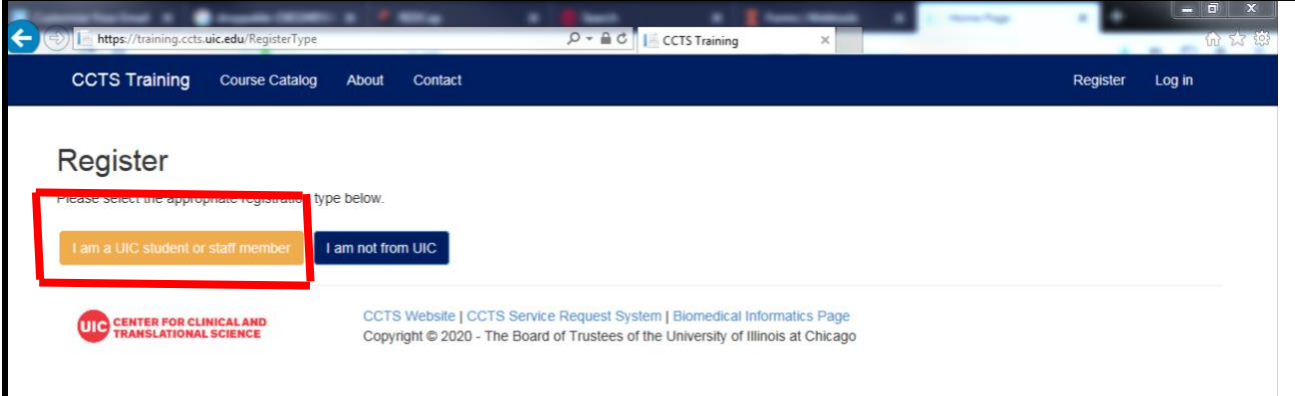

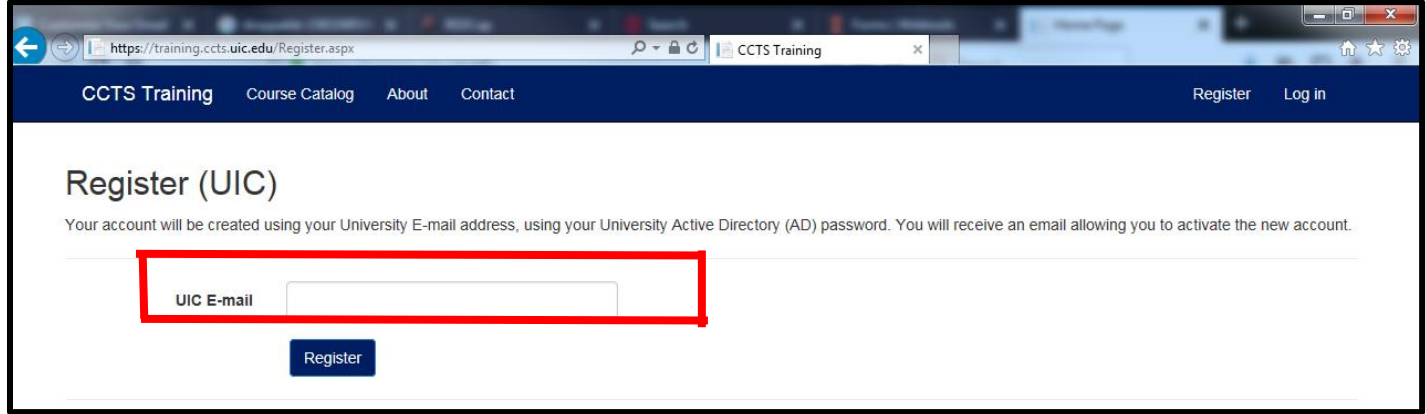

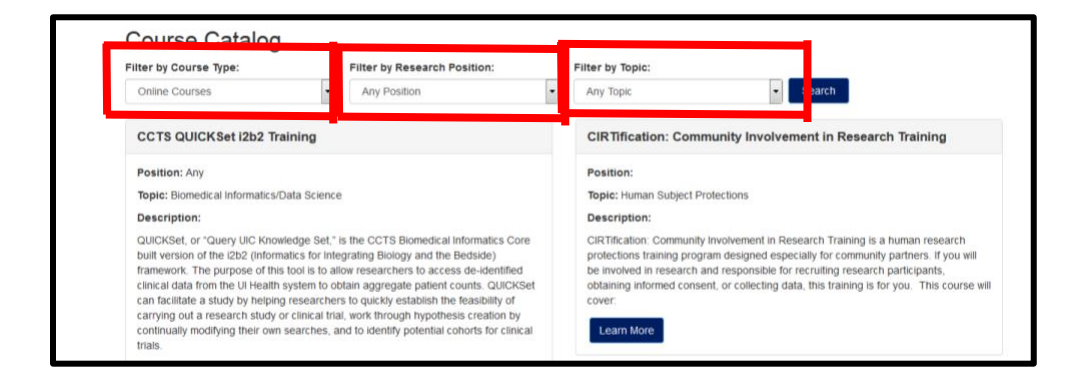

Logging in with a UIC Shibboleth account:

- Start at **<https://training.ccts.uic.edu/>** and click on Log In
- Click on Log in with Shibboleth
- Add your user name and password for your Shibboleth account
- You will be brought to the course catalog where you can filter by:
	- o Course Type
	- o Research Position
	- o Topic
- For In-Person Courses (seminars, workshops, etc.) you'll be brought to the courses that are available to enroll in. Click on Learn More
- Then click on Enroll

• Once enrolled, you'll be directed to a Registration Confirmation page and will also receive a confirmation email. You may click on Add to Calendar from the Training portal, or a calendar invitation will be included in the confirmation email that is sent to you.

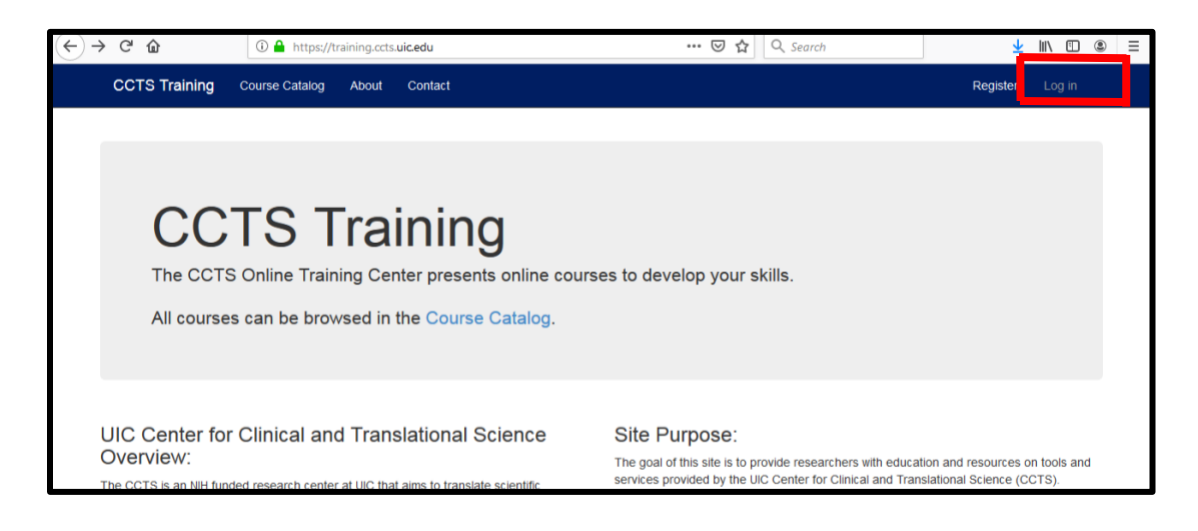

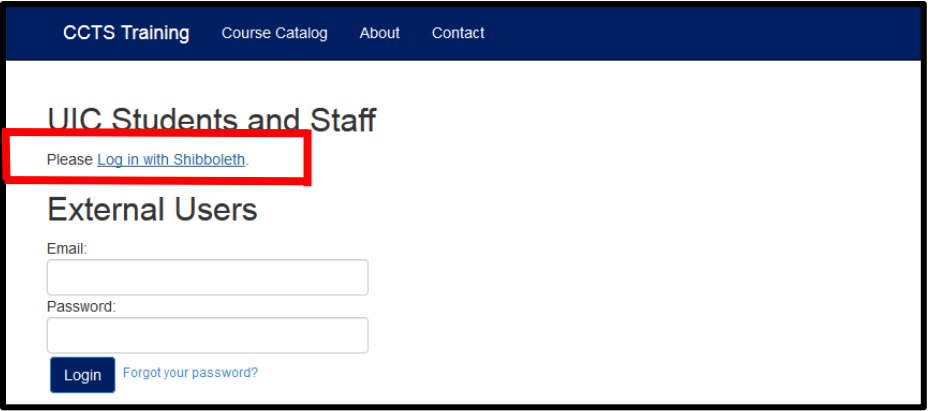

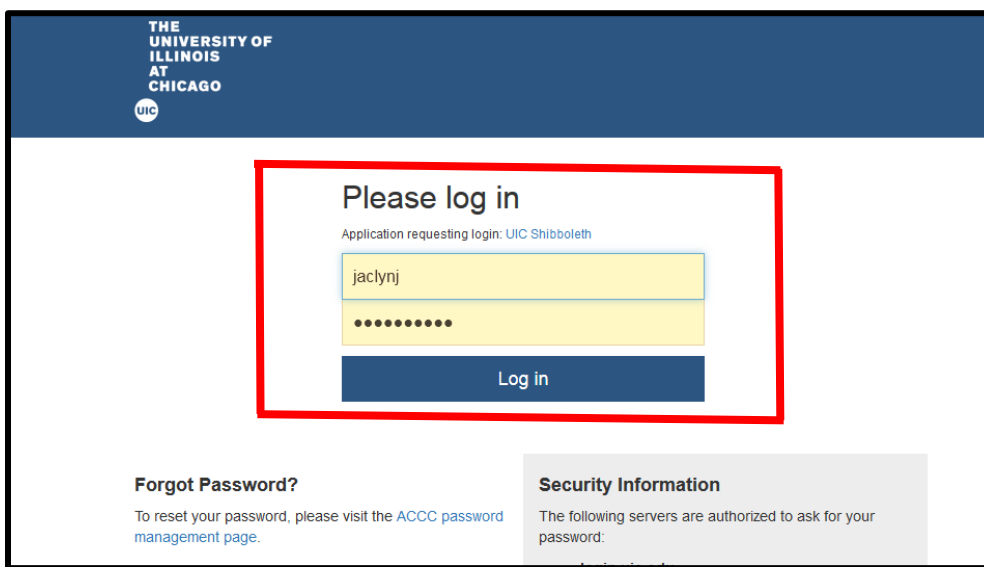

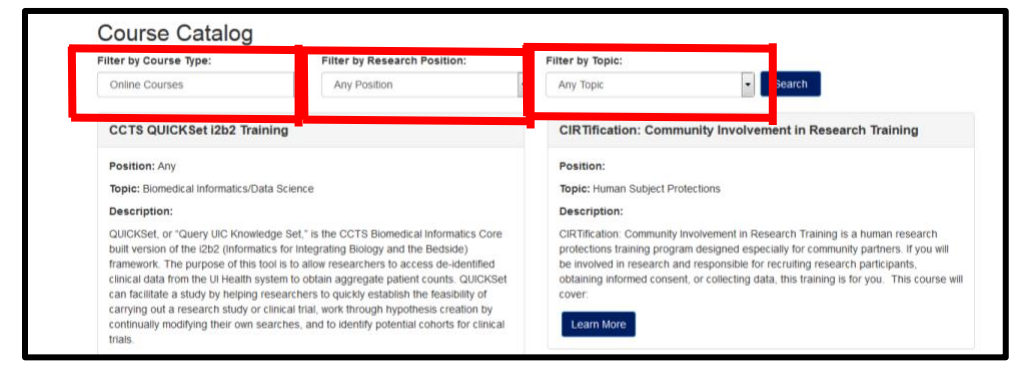

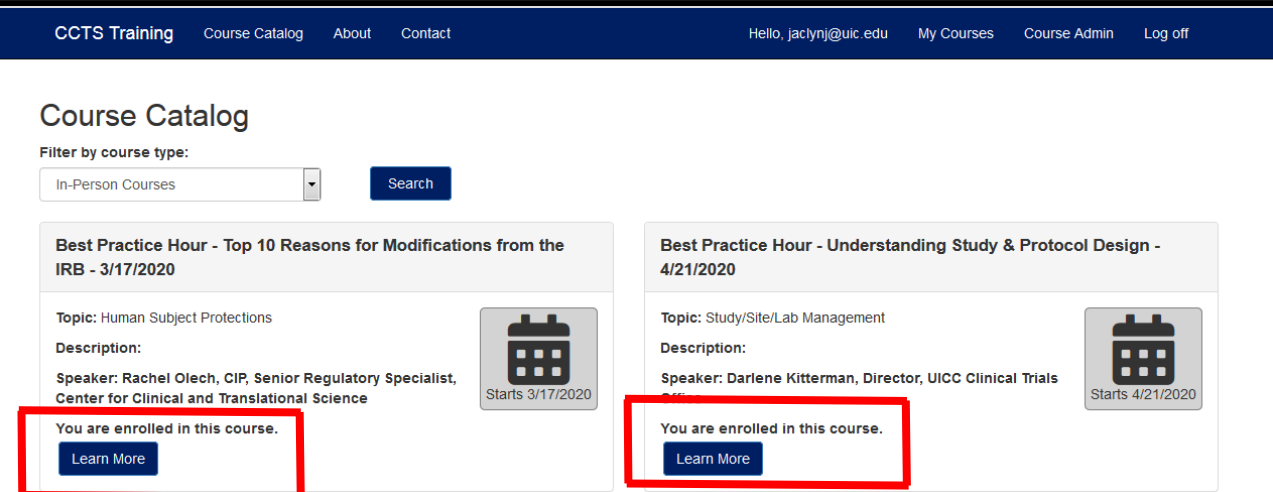

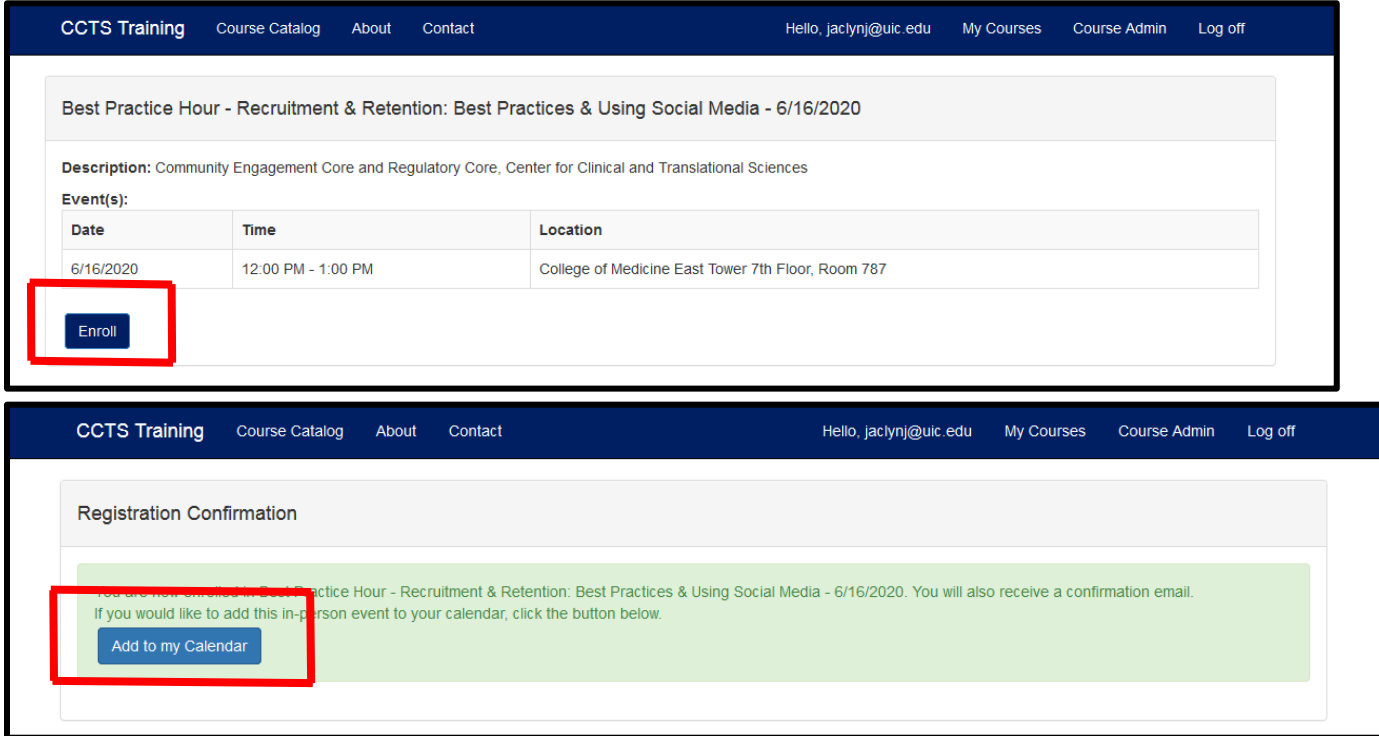

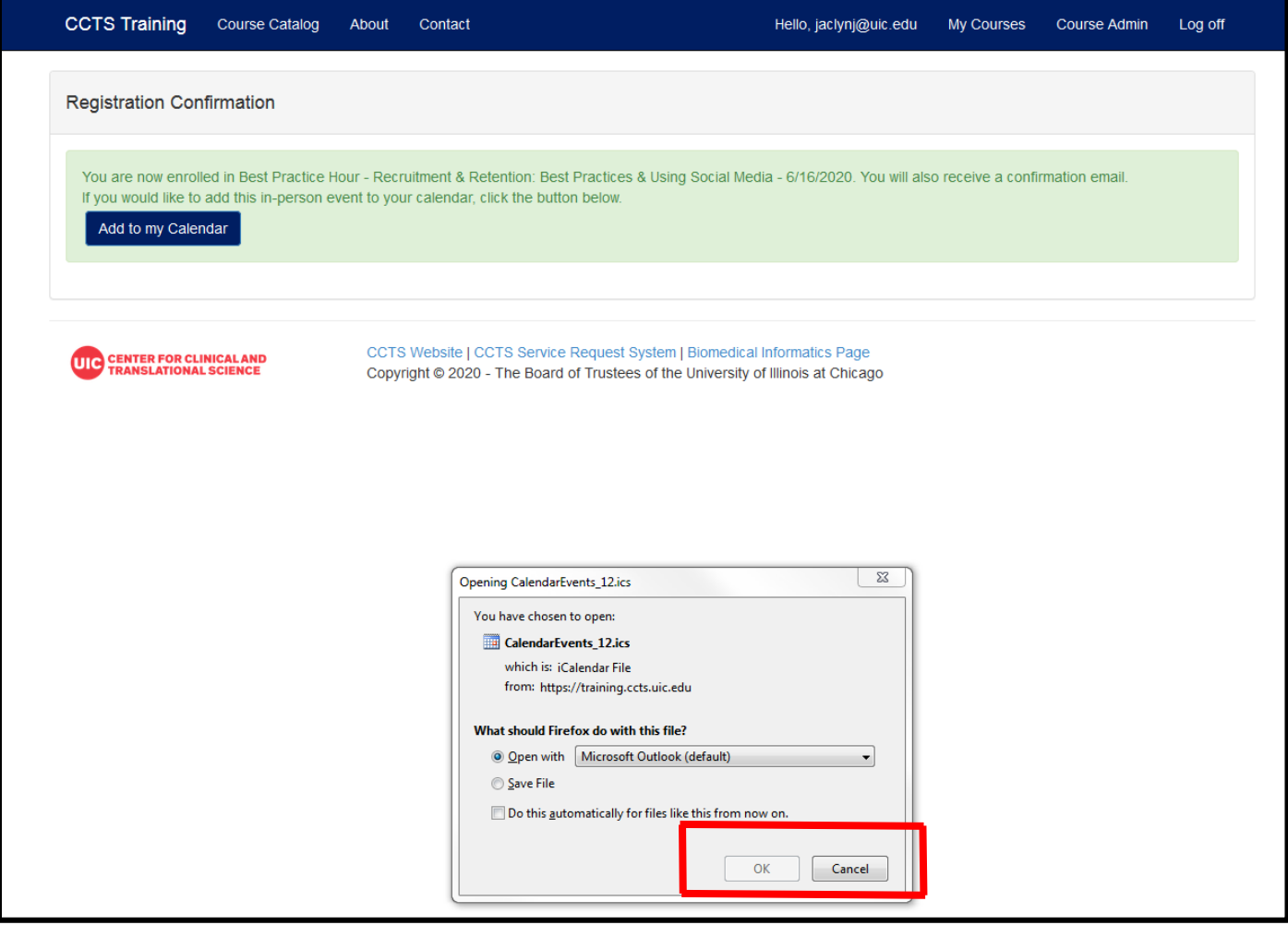

Example of confirmation email and calendar invite:

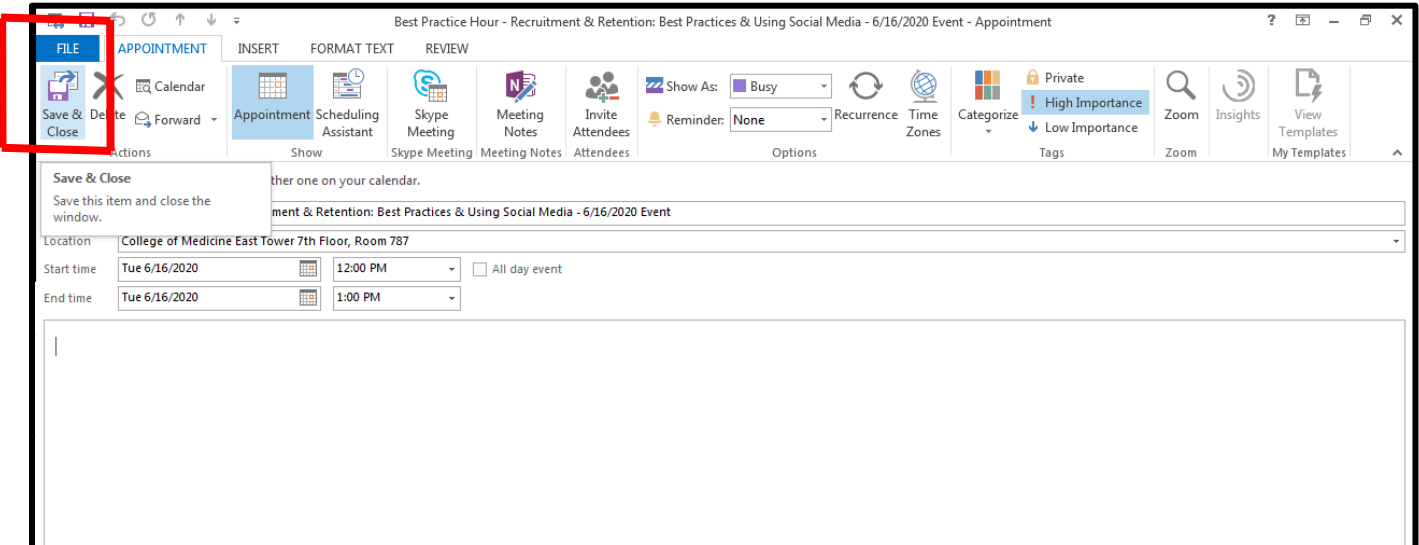

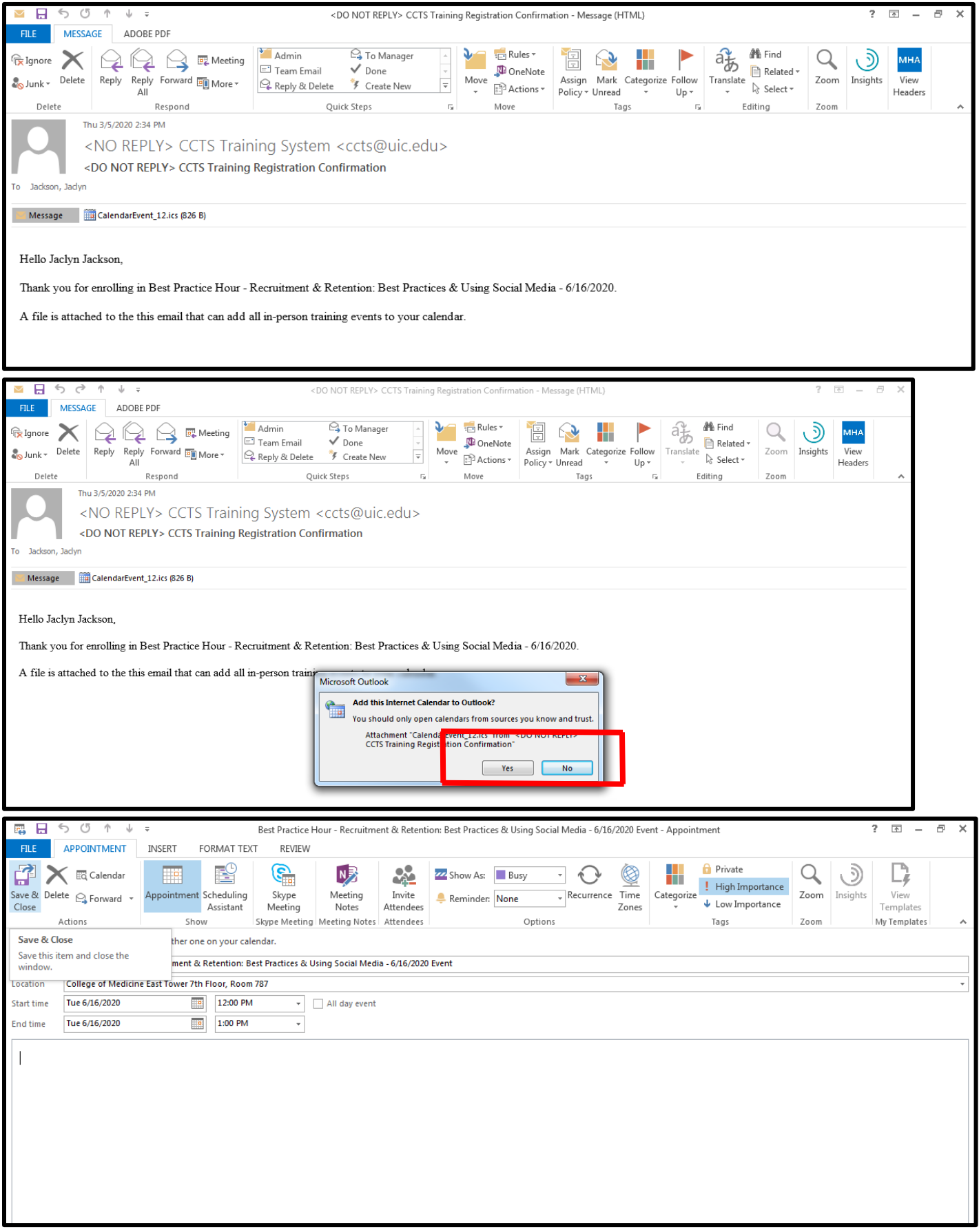

#### **Tracking Your Courses**

- When you go back to the training portal, the course you registered for will state that you are registered.
- You can click on My Courses which will list the courses you have registered for and any courses that you have completed.
- After a course has been moved to Completed Courses, click on Get Certificate and Complete Evaluation.

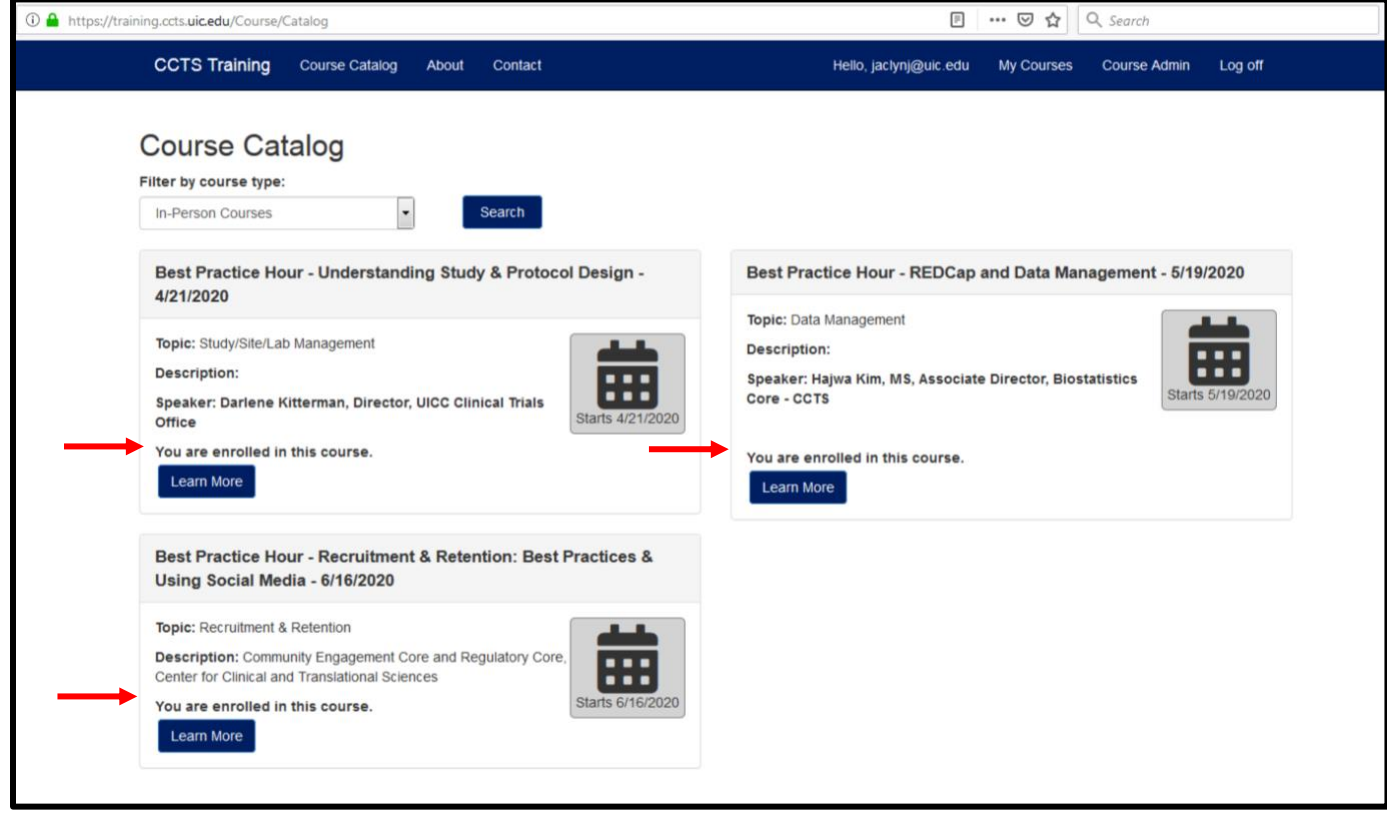

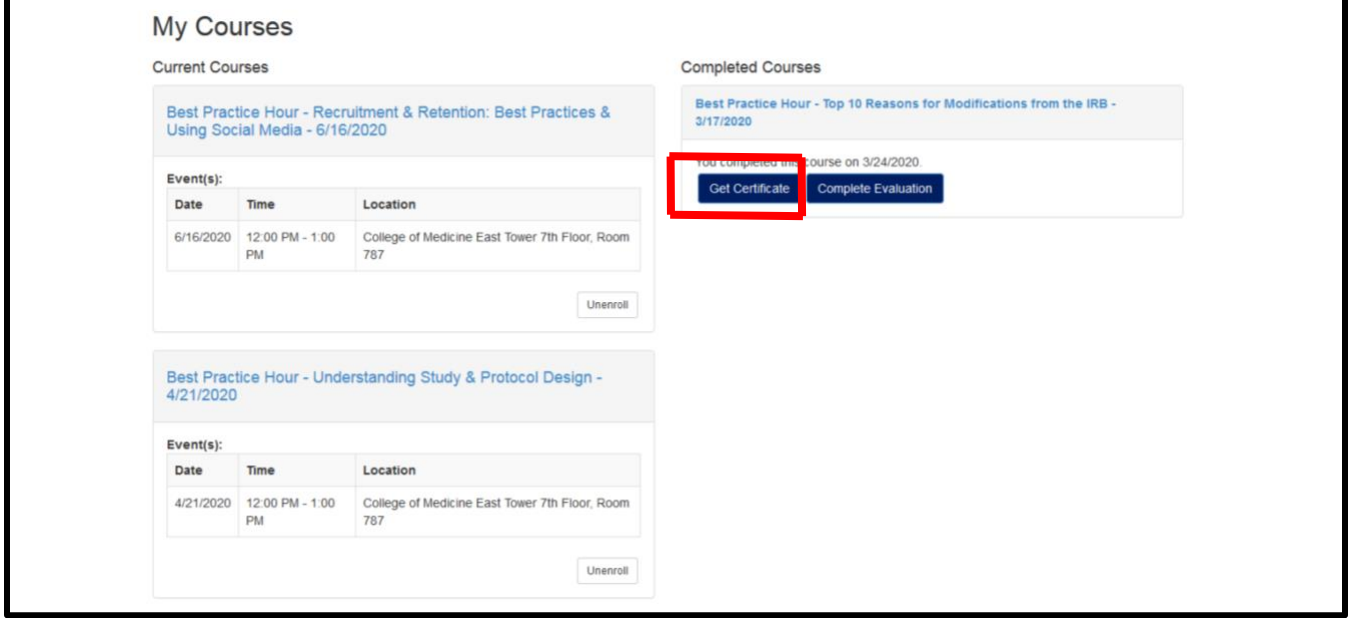

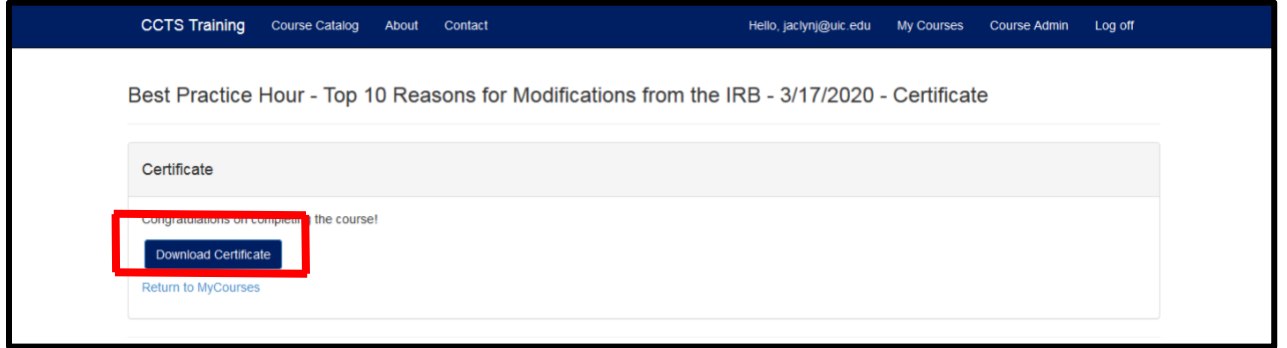

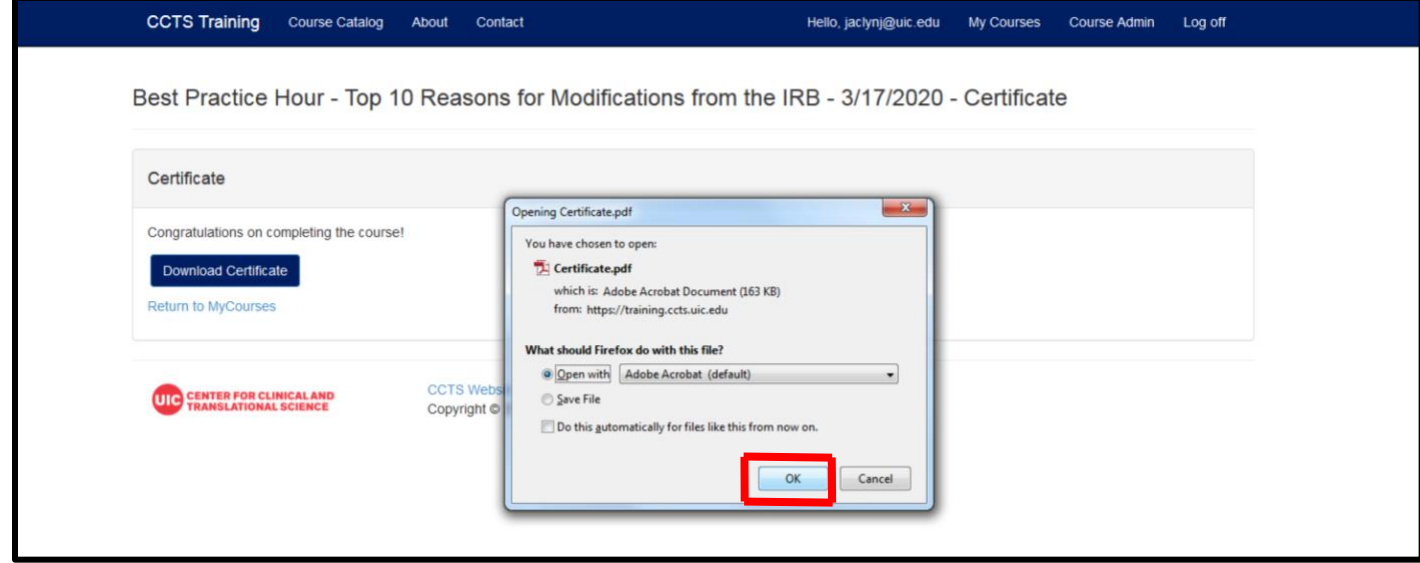

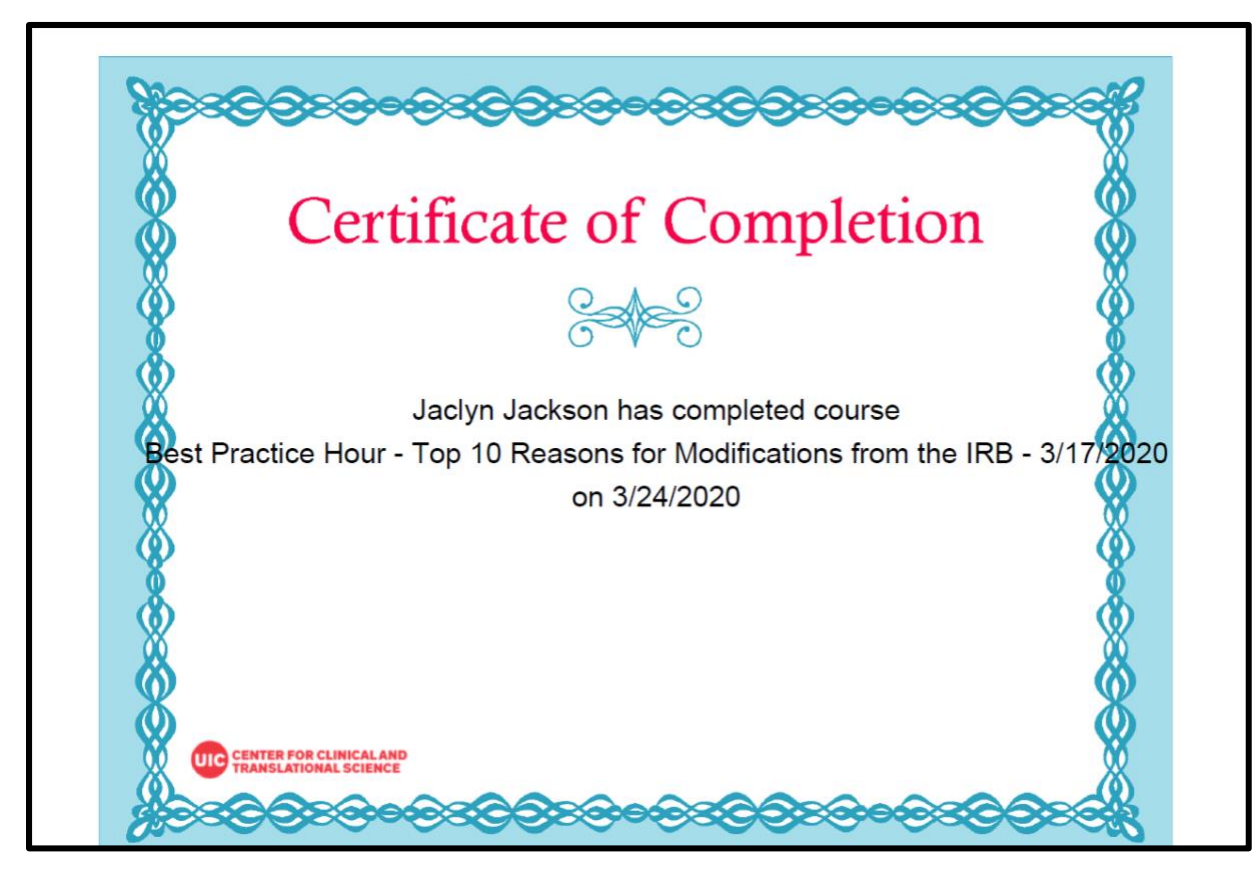

#### Completing the evaluation.

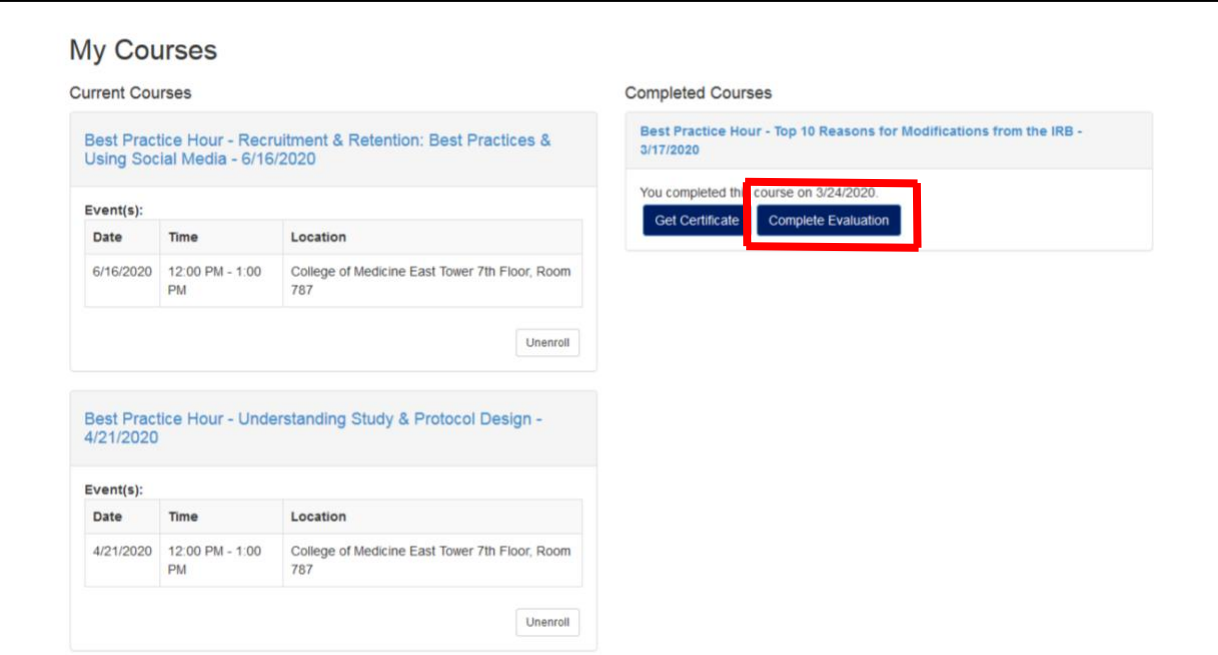

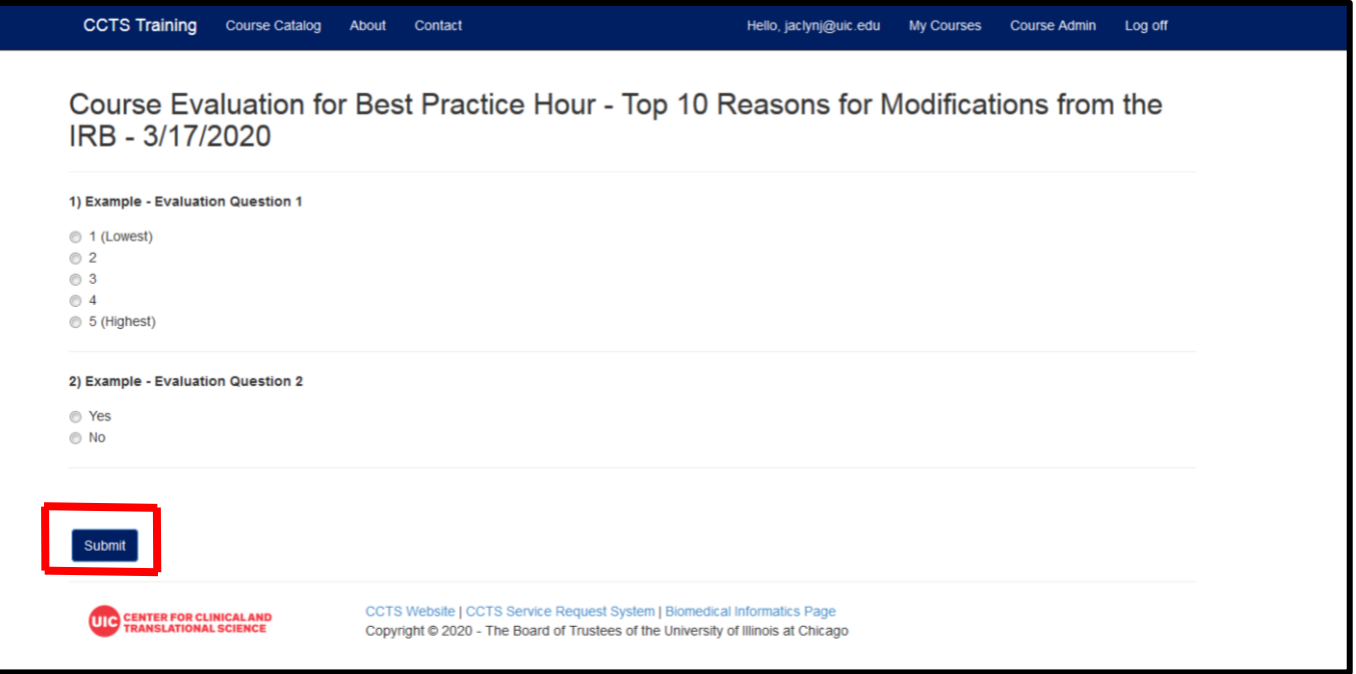